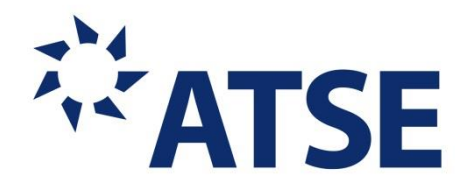

# **COLLECTING AND RETRIEVING DATA**

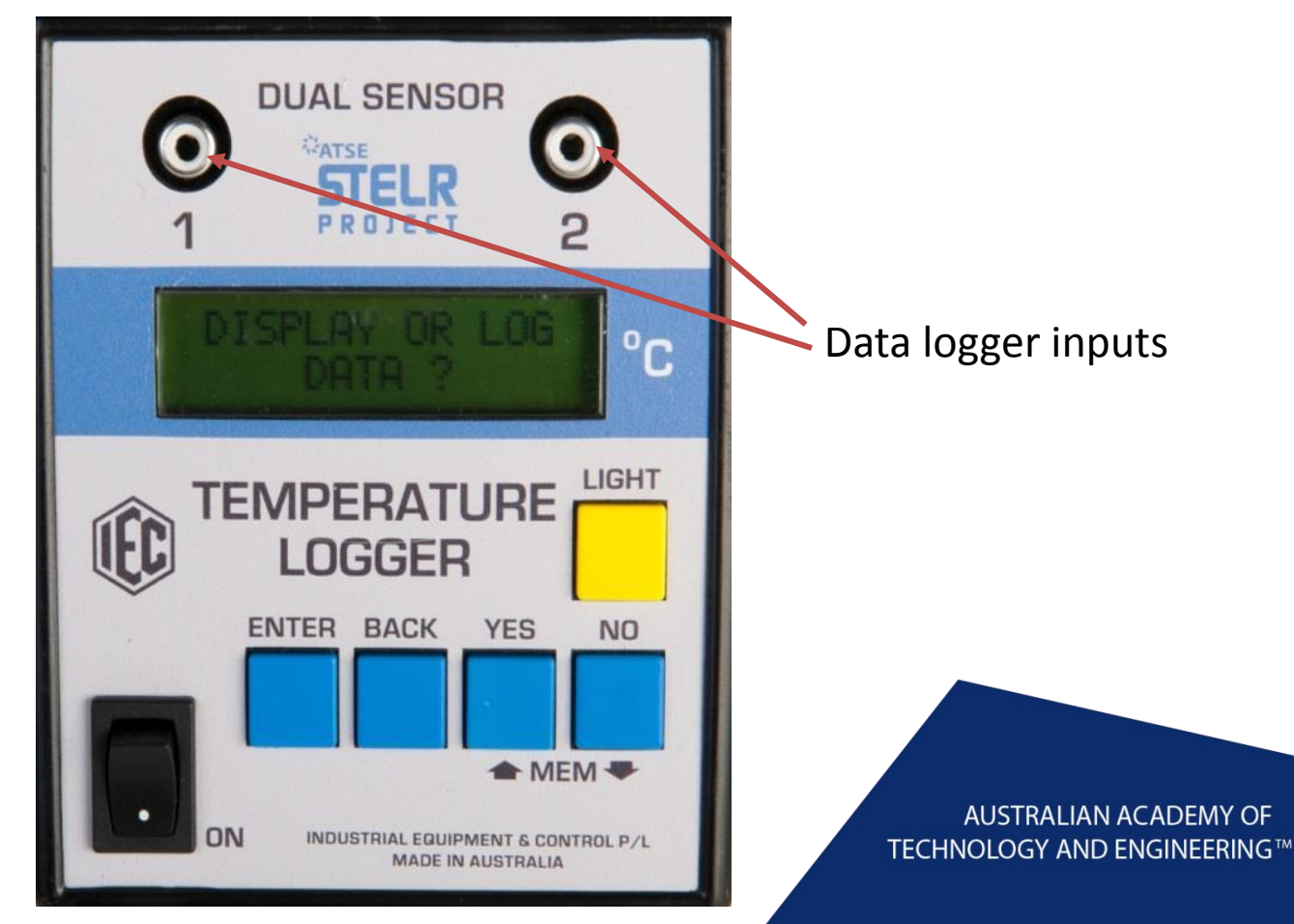

### **SET UP THE DATA LOGGER**

Connect the data logger input(s) to a temperature sensor using the long RCA cable(s).

Turn on the data logger using the switch.

You will be asked "display or log data?". Press the "YES" button.

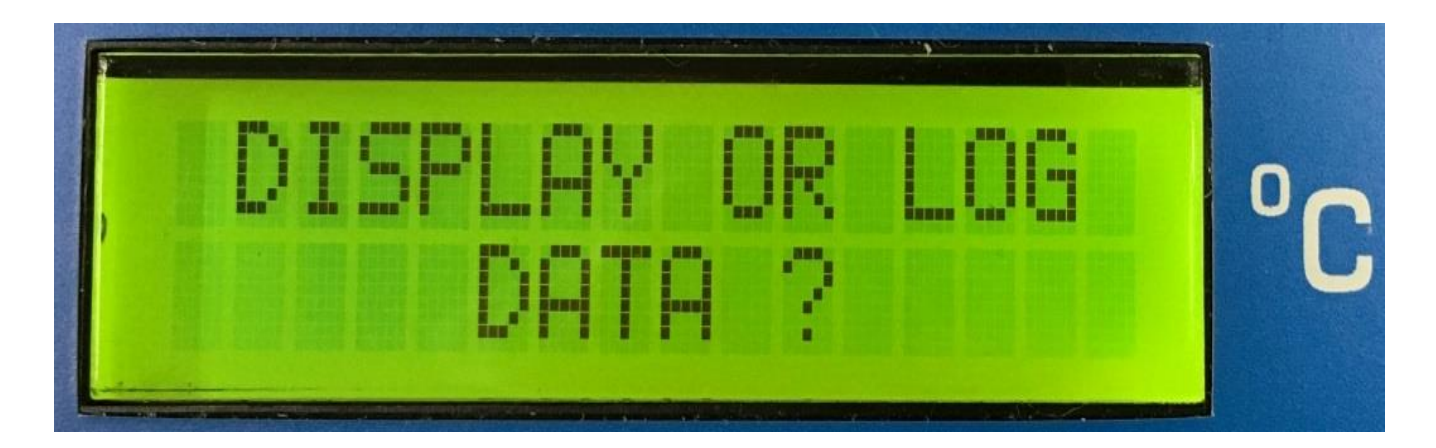

You will be asked to "Select Memory".

Use the up or down arrow buttons to scroll up and down through the five available memory files.

Press the "ENTER" button when you have the memory file you want.

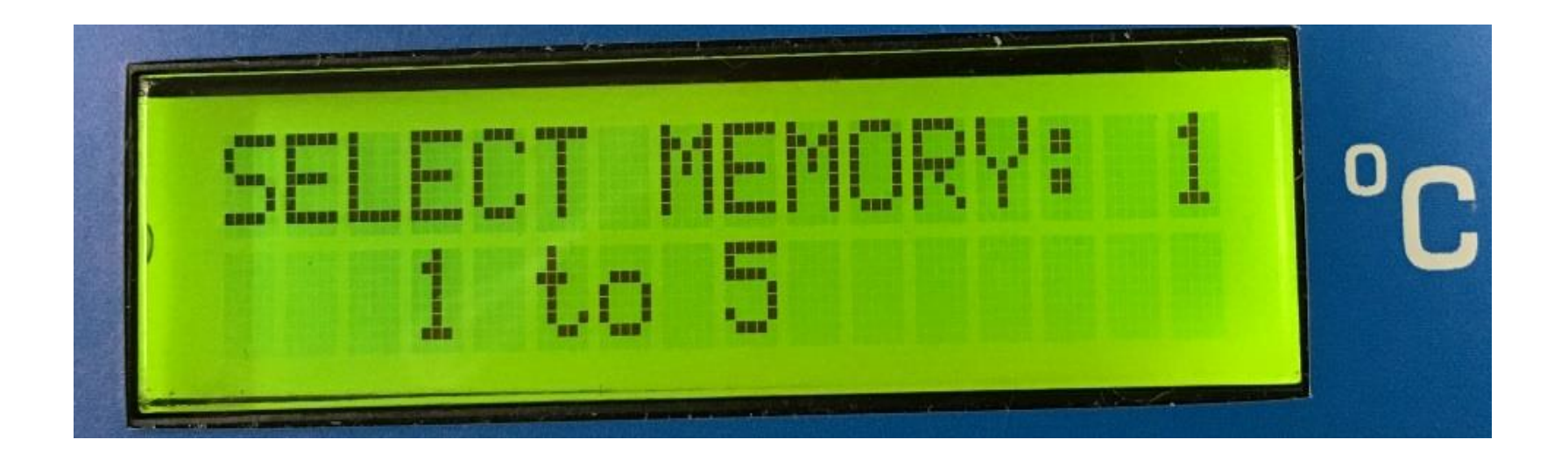

You will be asked if you want to recall the data already stored in that memory file.

#### Press the "NO" button.

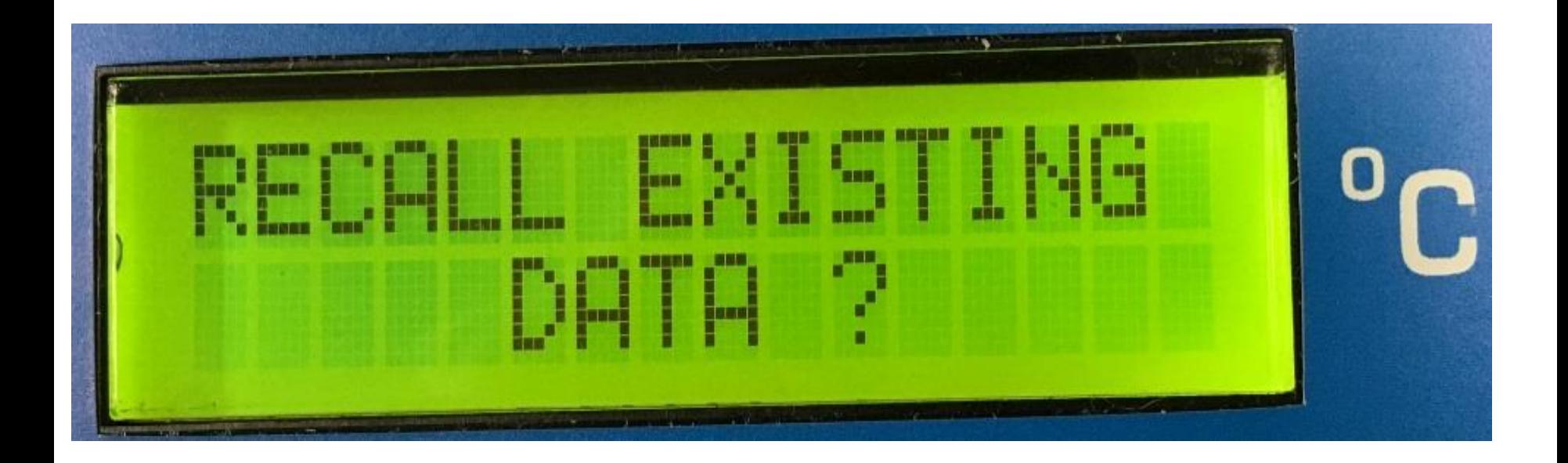

Next choose the time interval for taking readings. Use the up or down arrow buttons to change the interval. You can choose between 1 sec, 2 sec, 15 sec, or 60 sec. Press the "ENTER" button when you have the time interval you want.

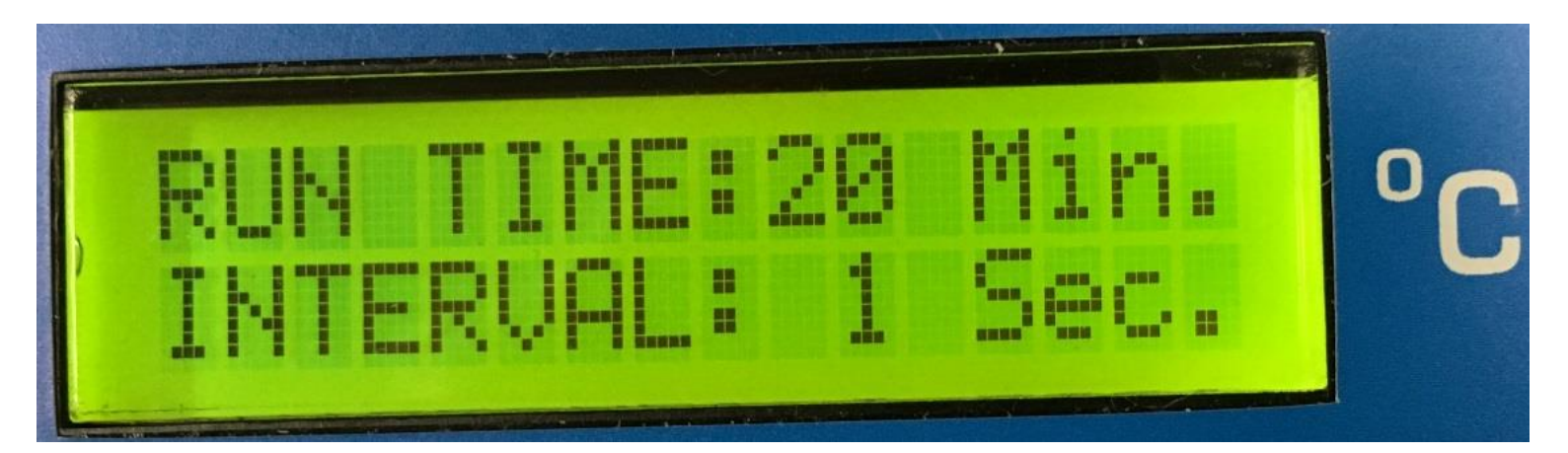

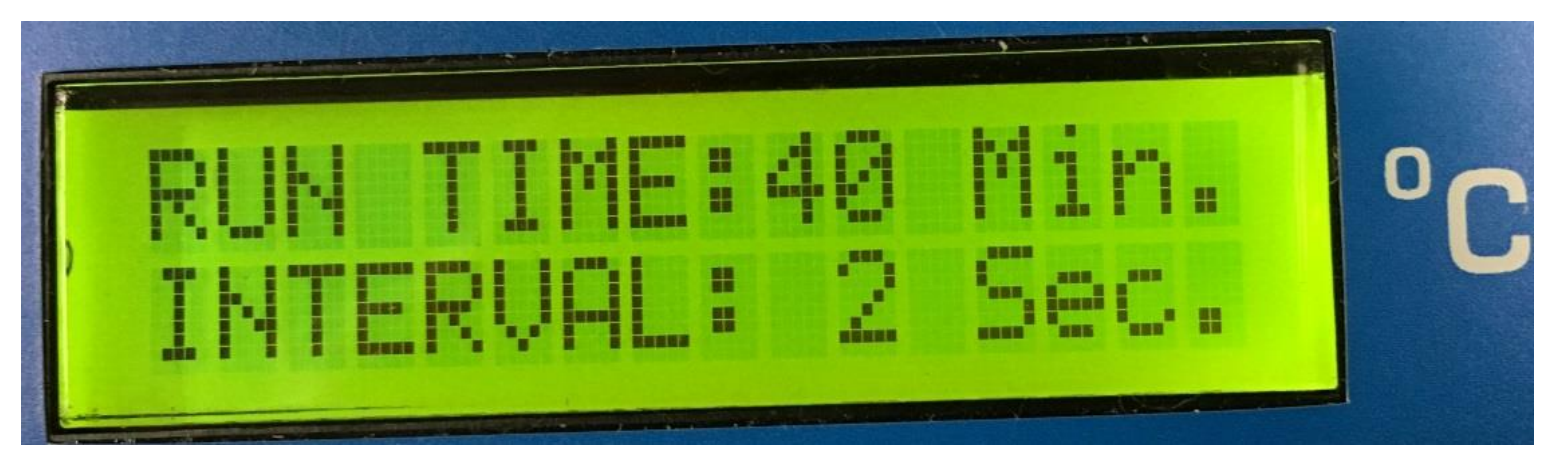

You will be asked if you want to overwrite the data already stored in that memory.

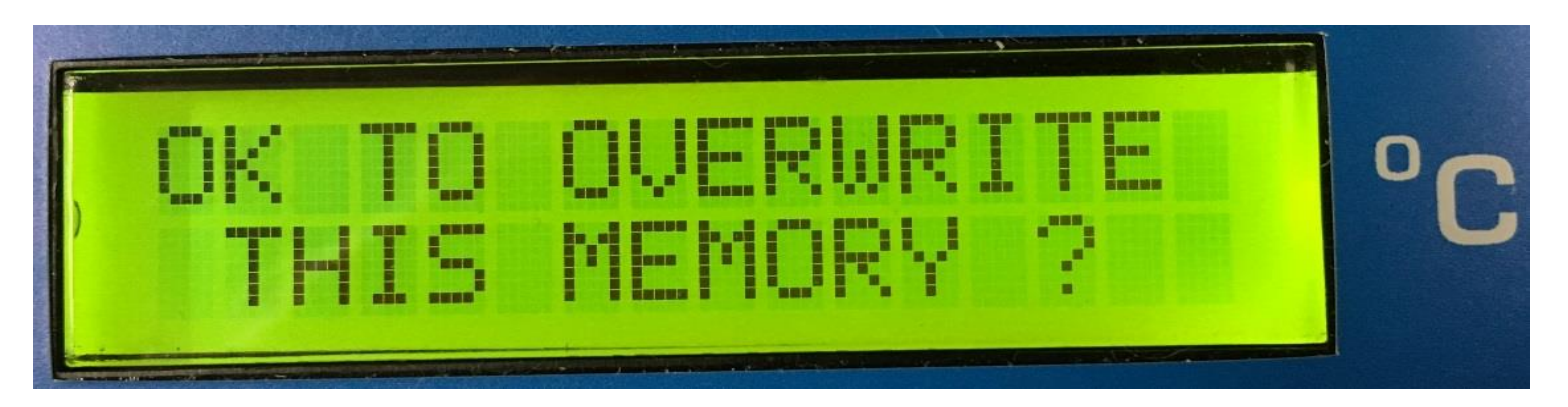

Select "YES" – data will immediately be recorded to the memory location you selected.

Time and temperatures will be displayed on the screen.

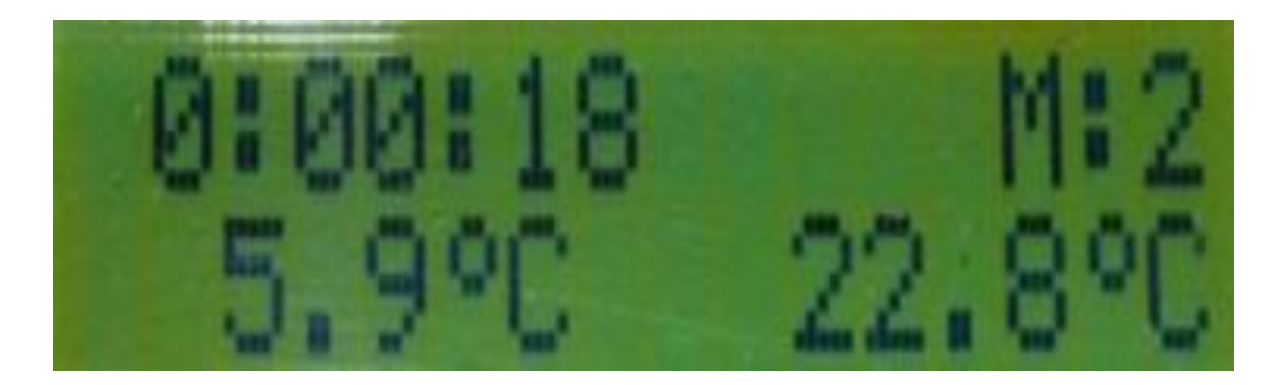

# **TRANSFER DATA FROM THE LOGGER TO A PC**

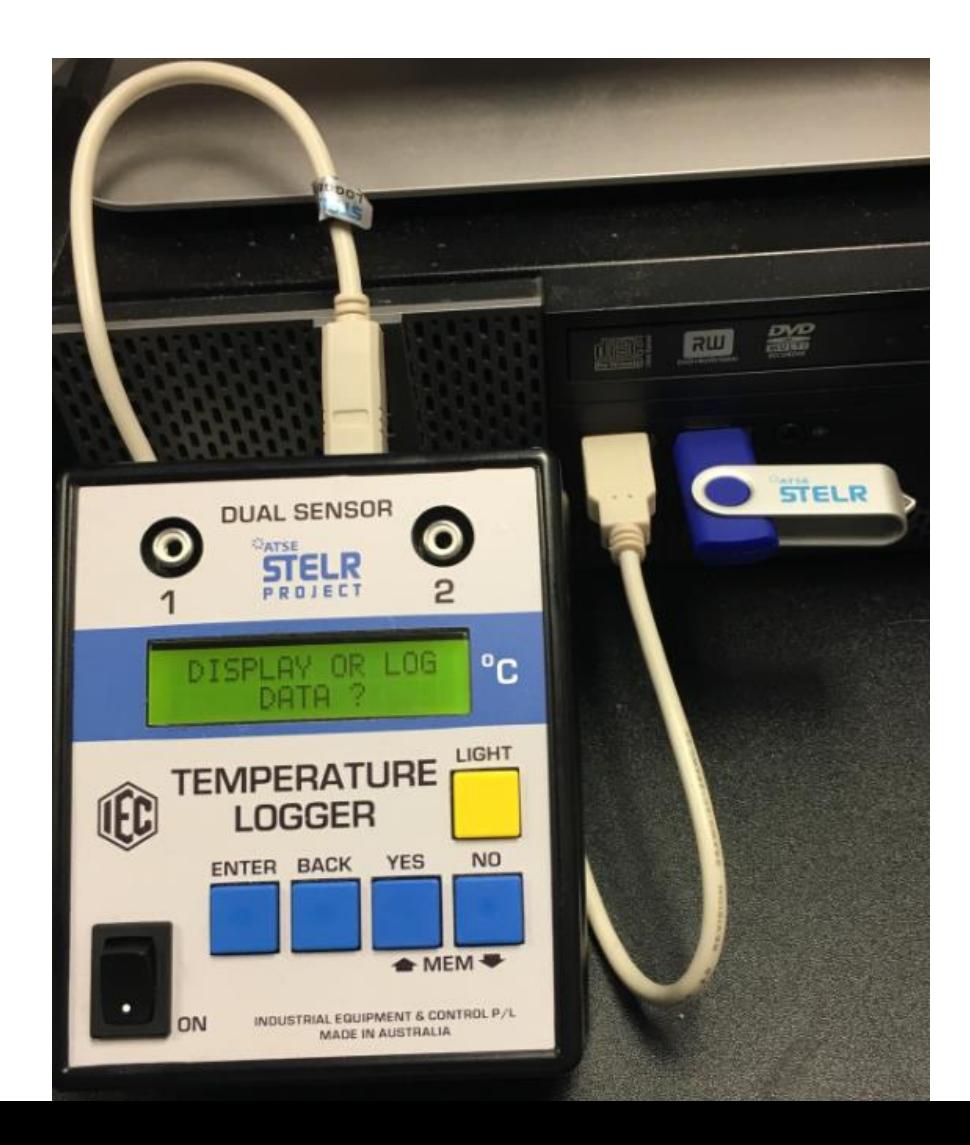

#### Set up a folder called "Sustainable Housing data" on the desktop.

#### Transfer the files on the STELR Sustainable Housing USB into this folder.

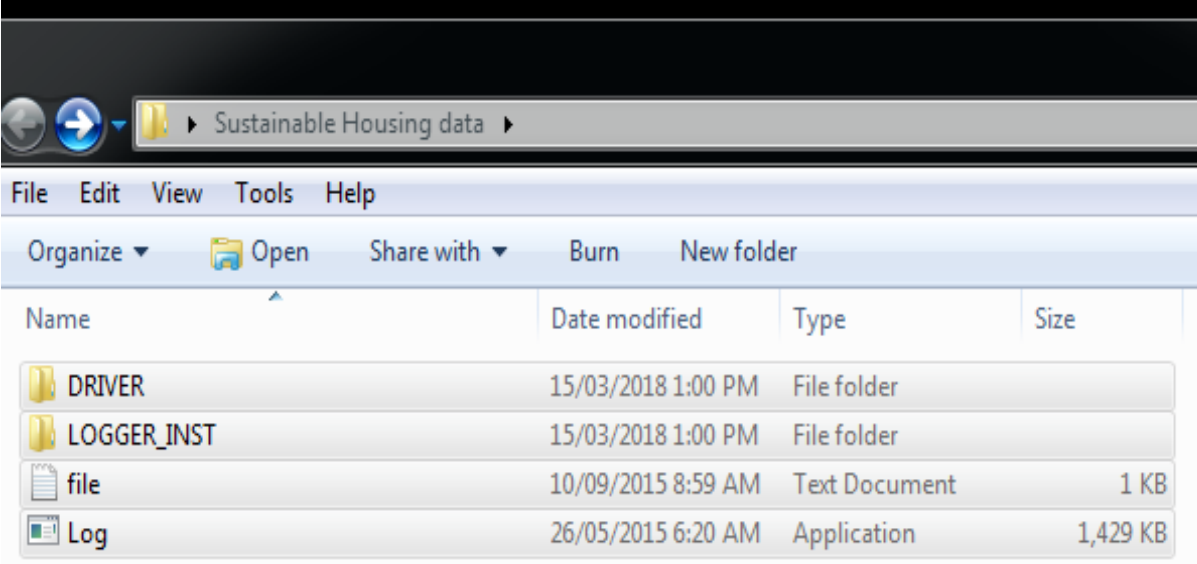

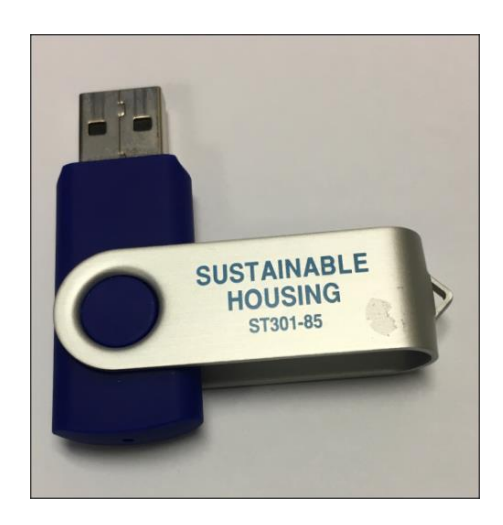

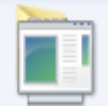

4 items selected Date modified: 26/05/2015 6:20 AM - 15/03/2018 1:00 PM

### Open the DRIVER folder.

It contains one program: CDMv2.12.00 WHQL Certified

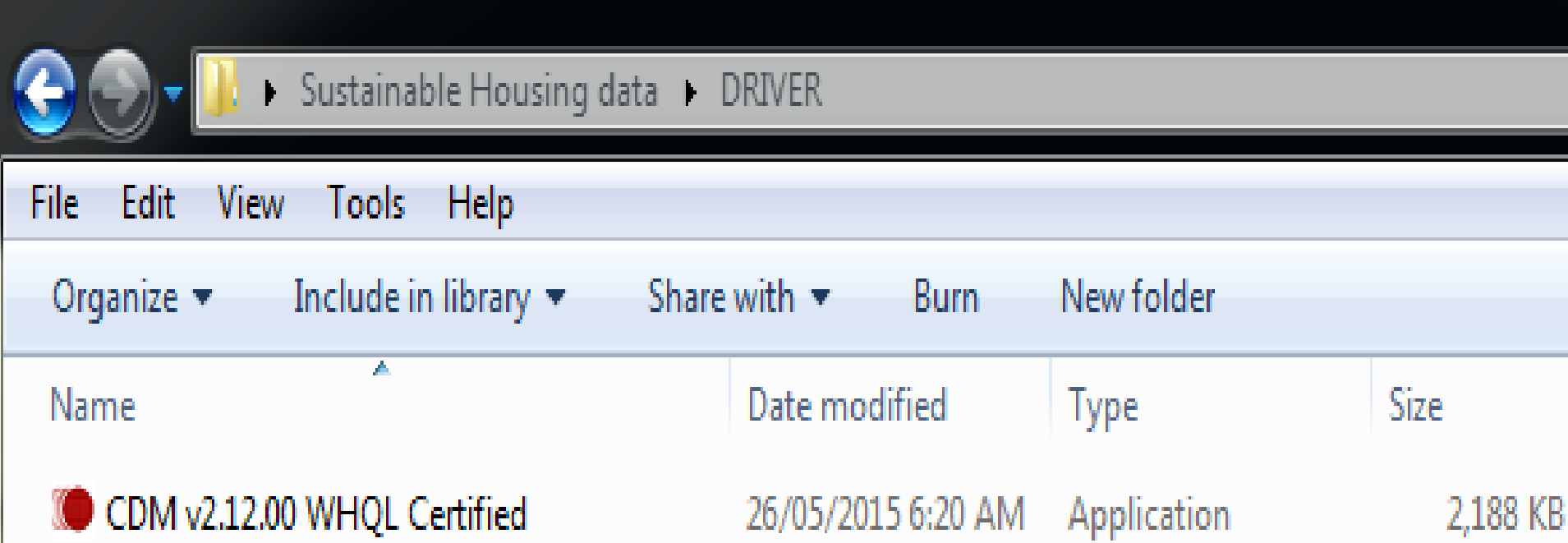

#### Right – click on the CDM file and choose "Run as administrator"

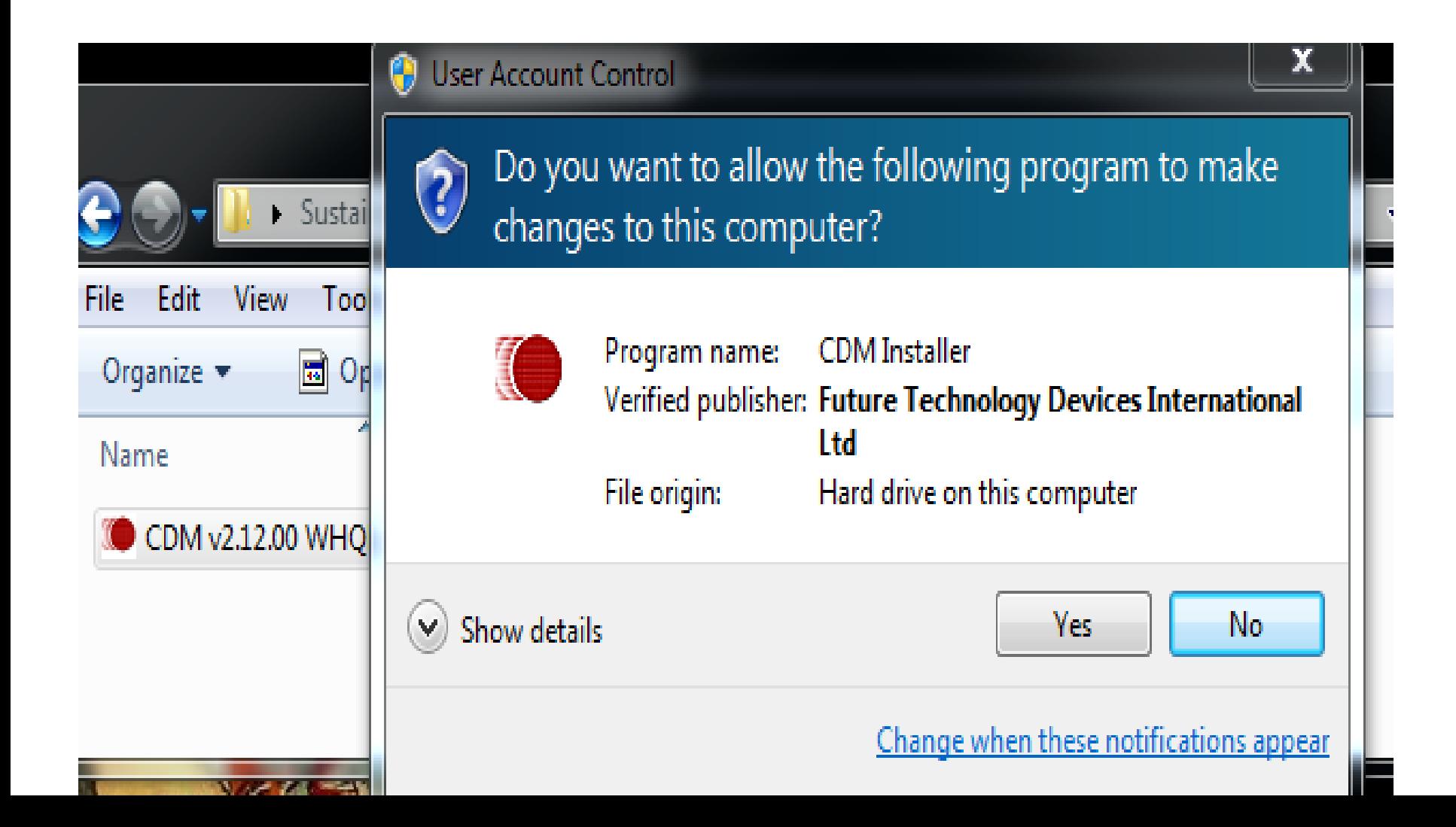

#### Extract the driver.

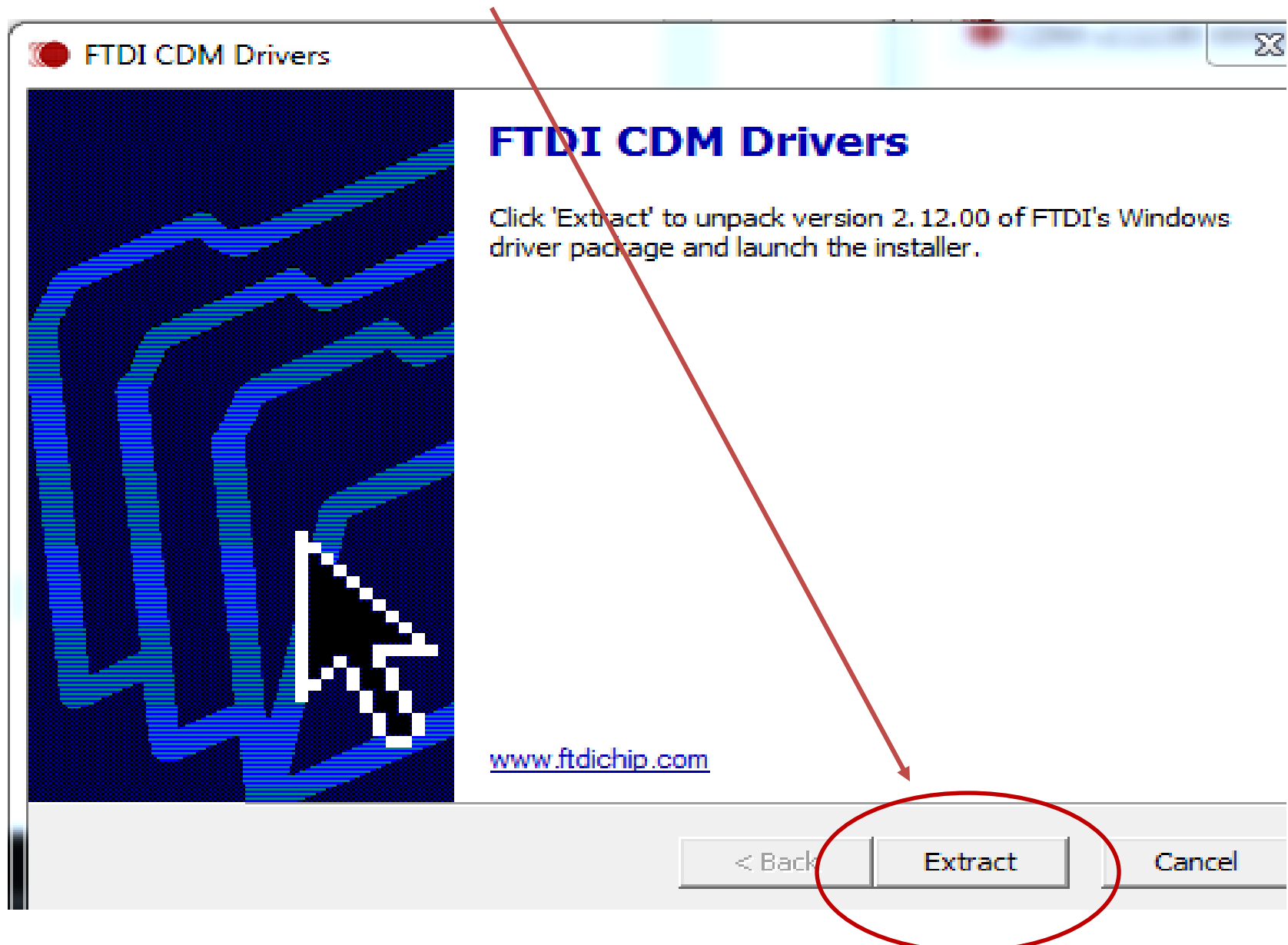

#### When finished, go back to the "Sustainable Housing data" folder.

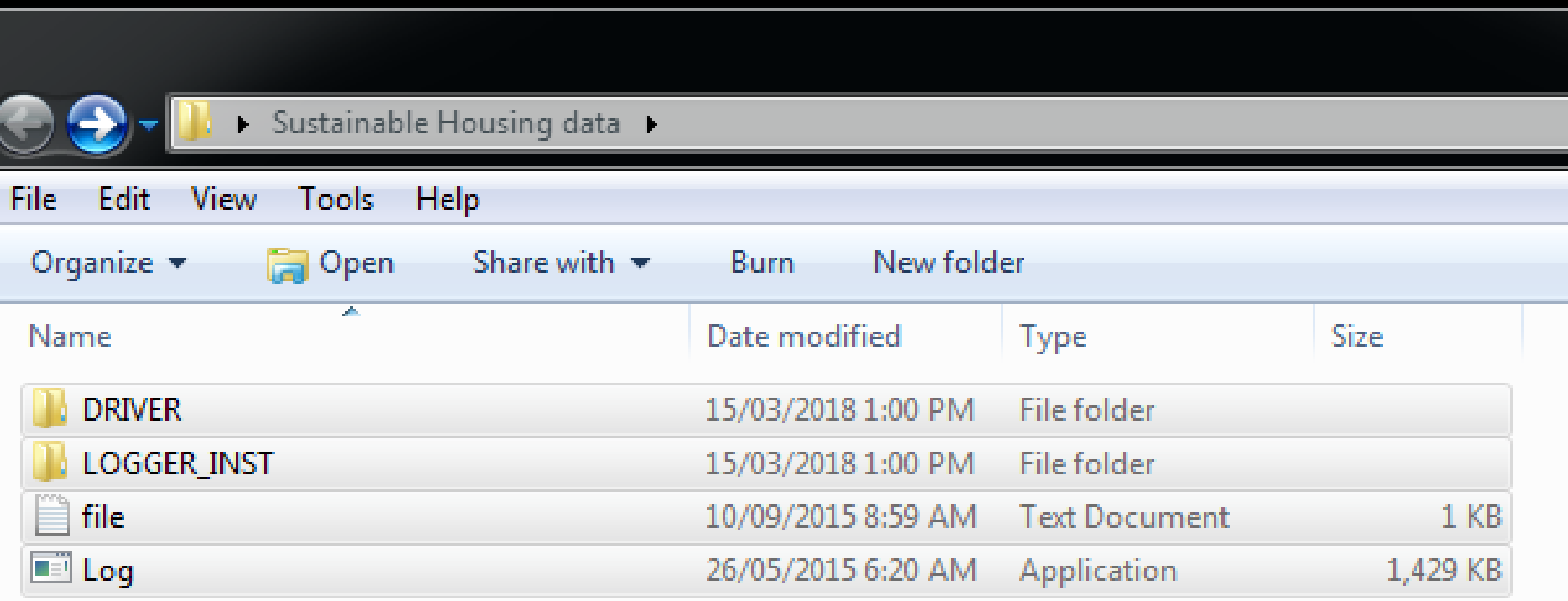

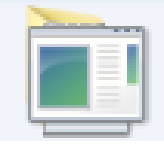

4 items selected Date modified: 26/05/2015 6:20 AM - 15/03/2018 1:00 PM

Plug the data logger into a USB port on the computer using the cable provided.

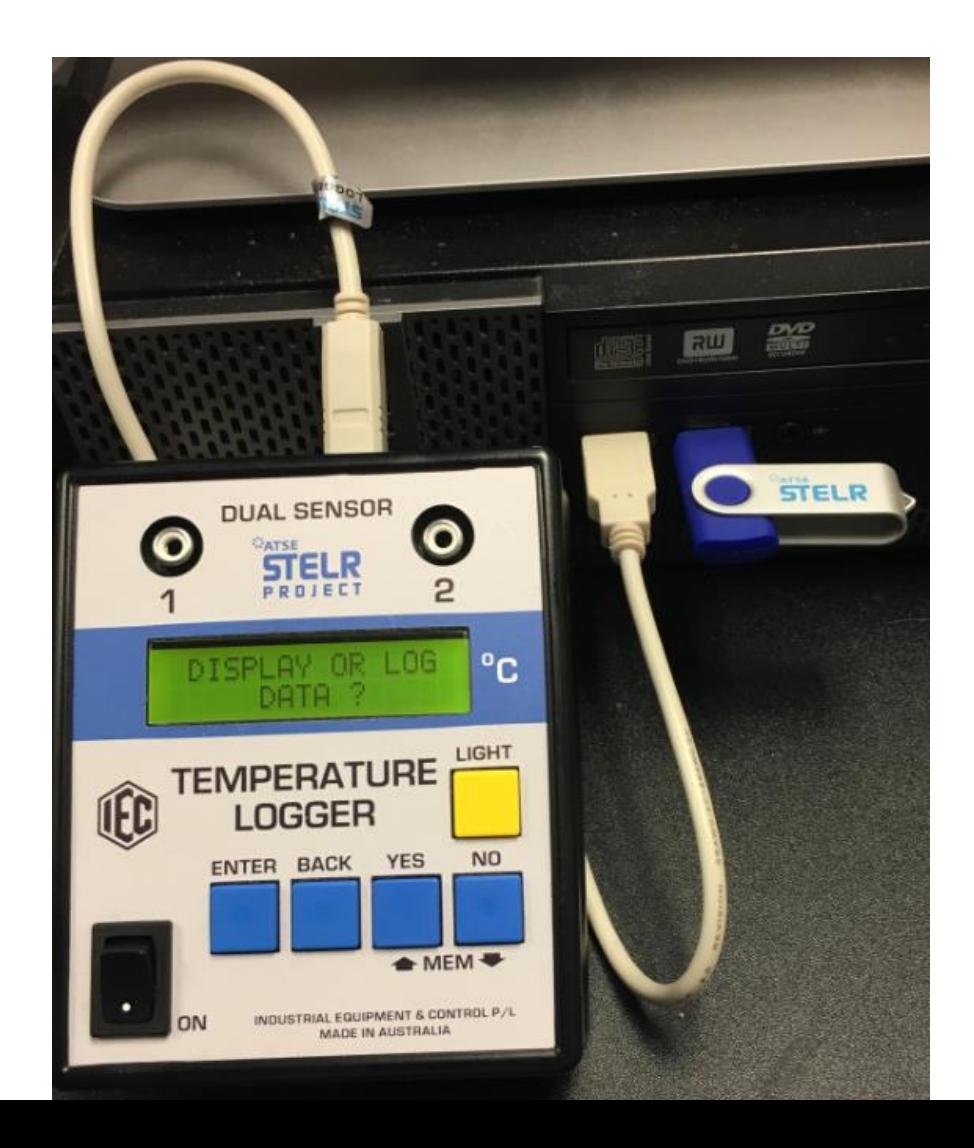

Open the file you created on the desktop. Double click on the "Log" file.

This screen should appear:

IEC Logger Program Ver 3.1

Finding Logger COM port

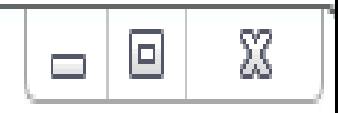

Turn the logger on. You will be asked "display or log data?" - press the "No" button.

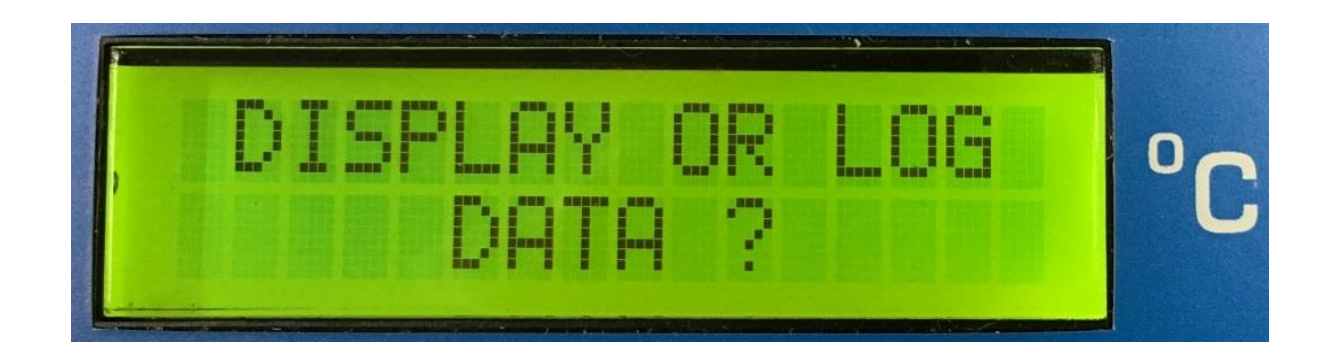

The following message will appear on the logger screen:

"WAITING FOR PC EXECUTE LOG.exe".

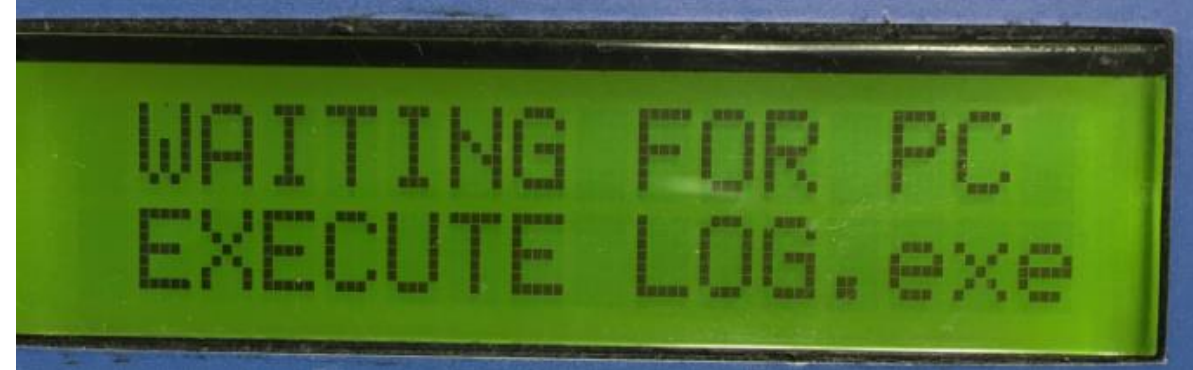

Double click on the "Log" file on the PC **again**. A second screen will appear on your computer screen. Dots will appear on the first screen showing that data is transferring.

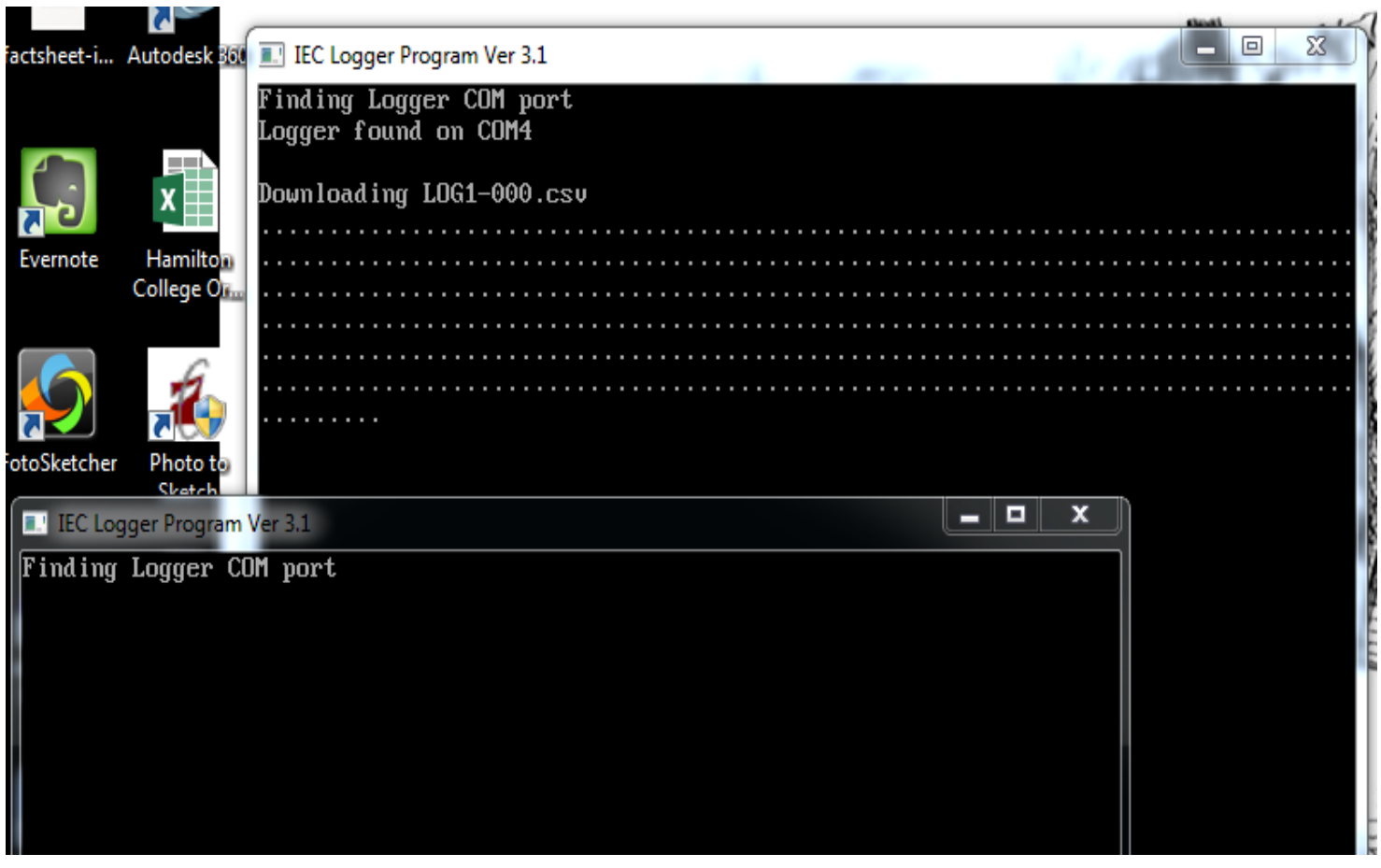

#### The following message will appear on the Logger screen: "DATA TRANSFER IN PROGRESS"

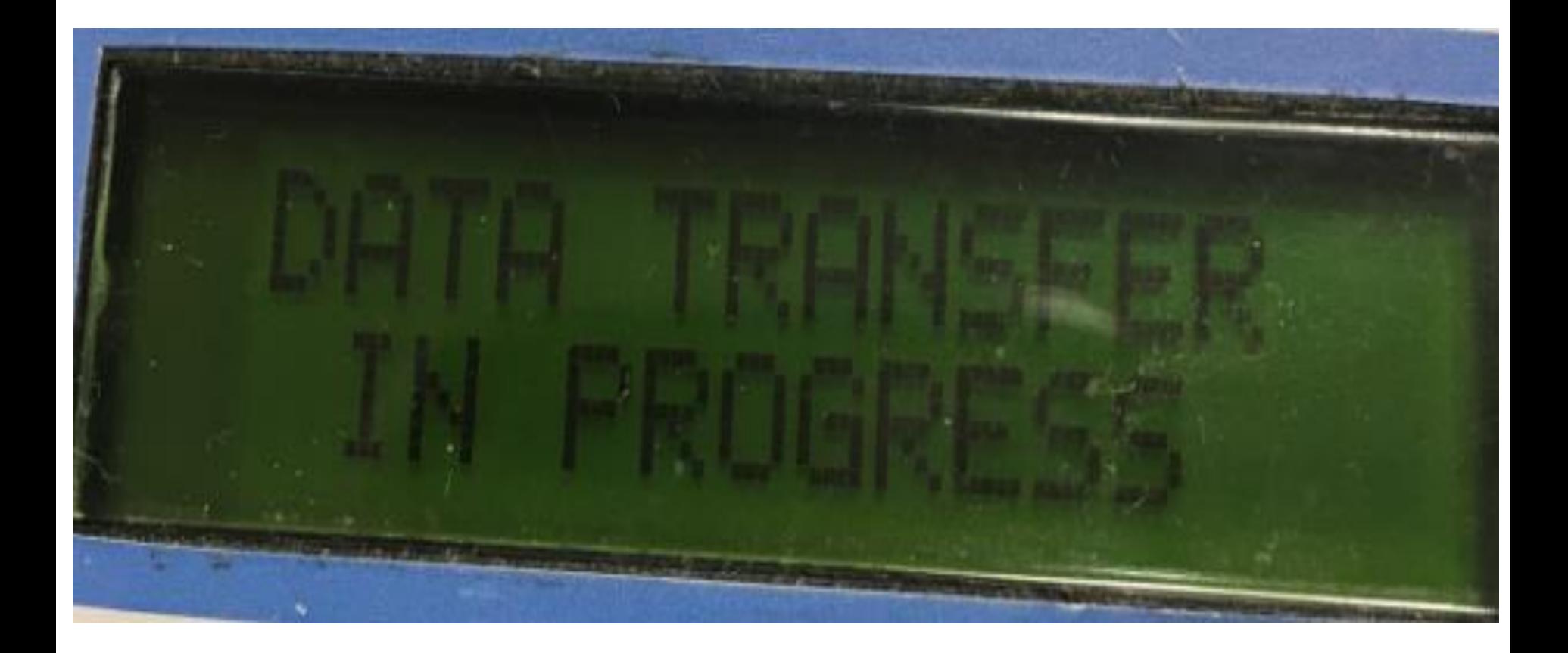

### Five (one for each memory) files will be downloaded to your folder.

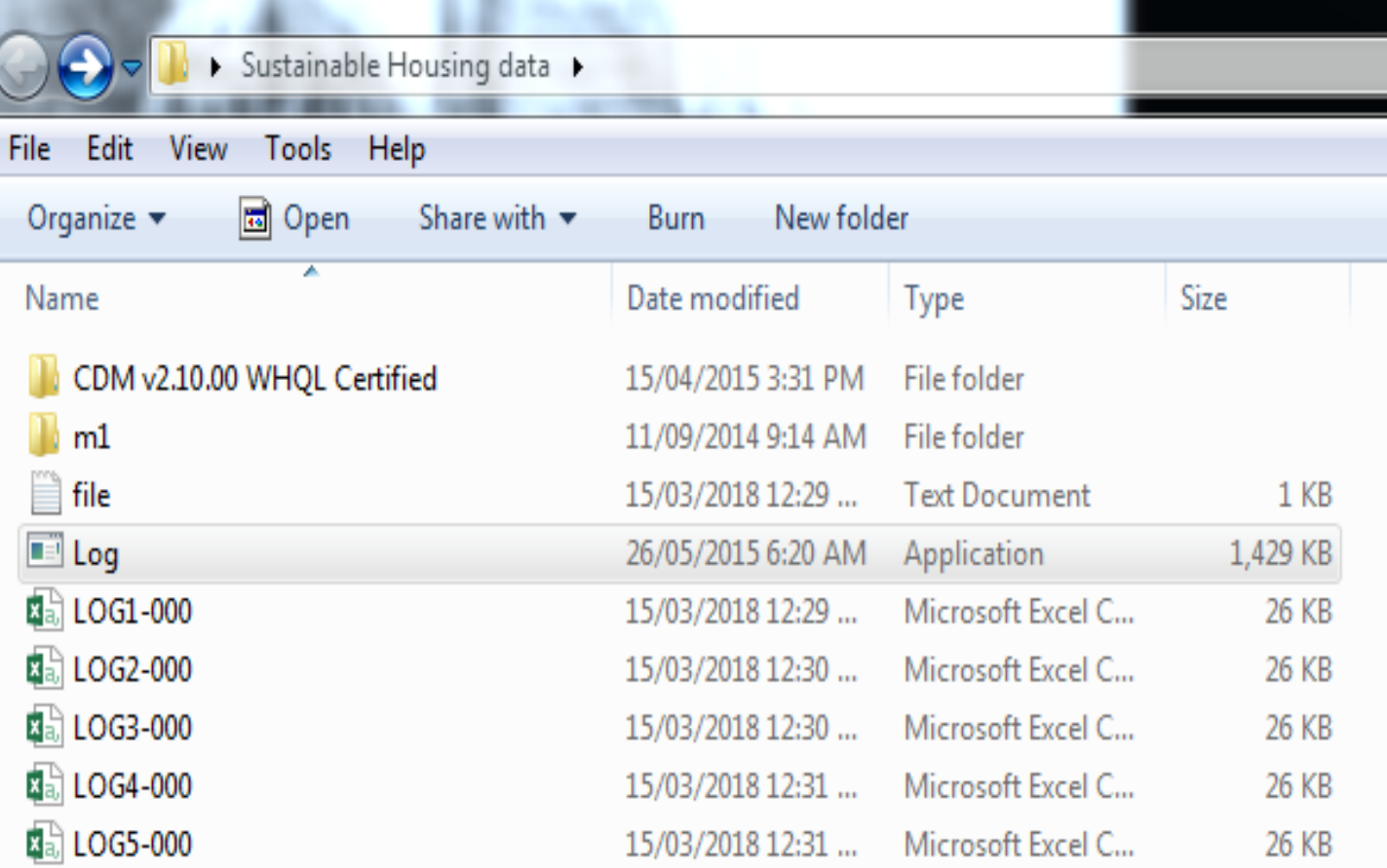

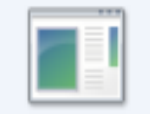

Log

Date modified: 26/05/2015 6:20 AM Application Size: 1.39 MB

Date created: 14/03/2018 3:16 PM

### If you used memory 1 for your investigation, open the file  $LOG*-001.$

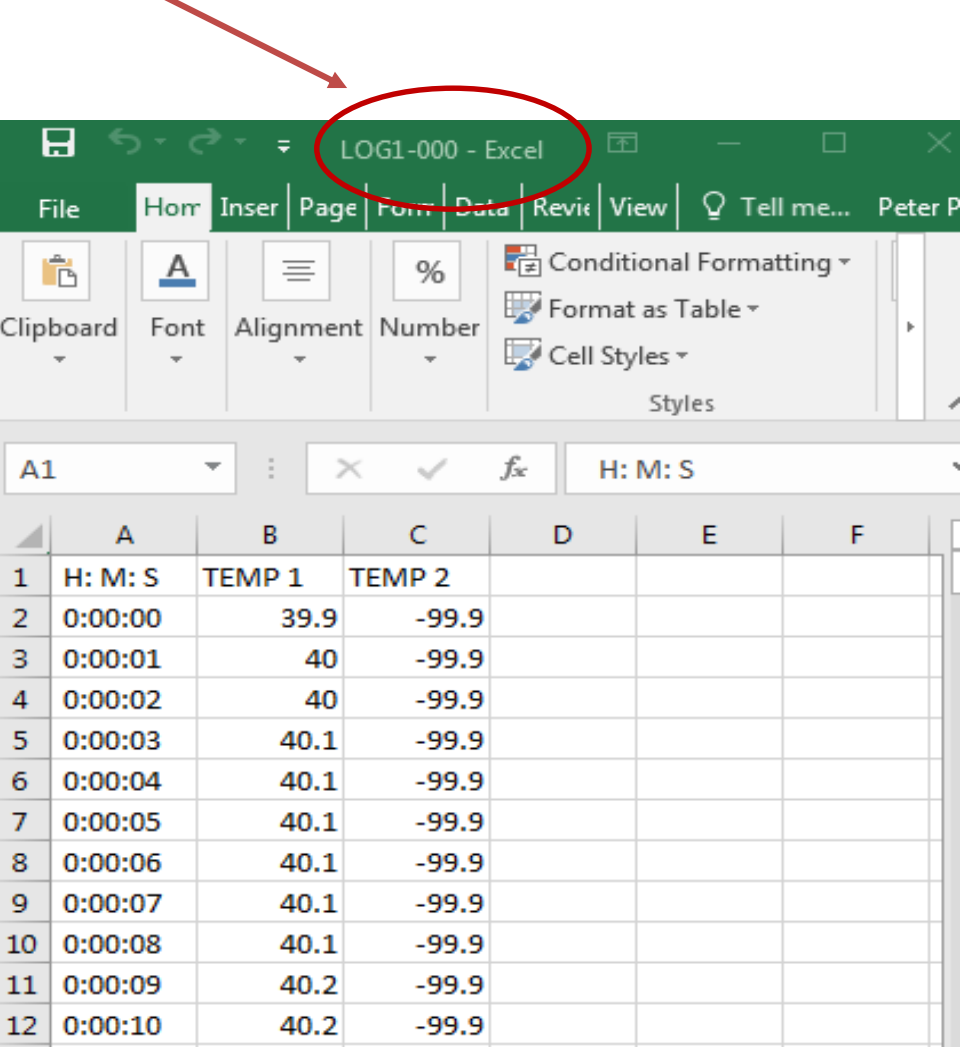

Note that the example in this screen shot was only using temperature probe connected to data logger input number 1.

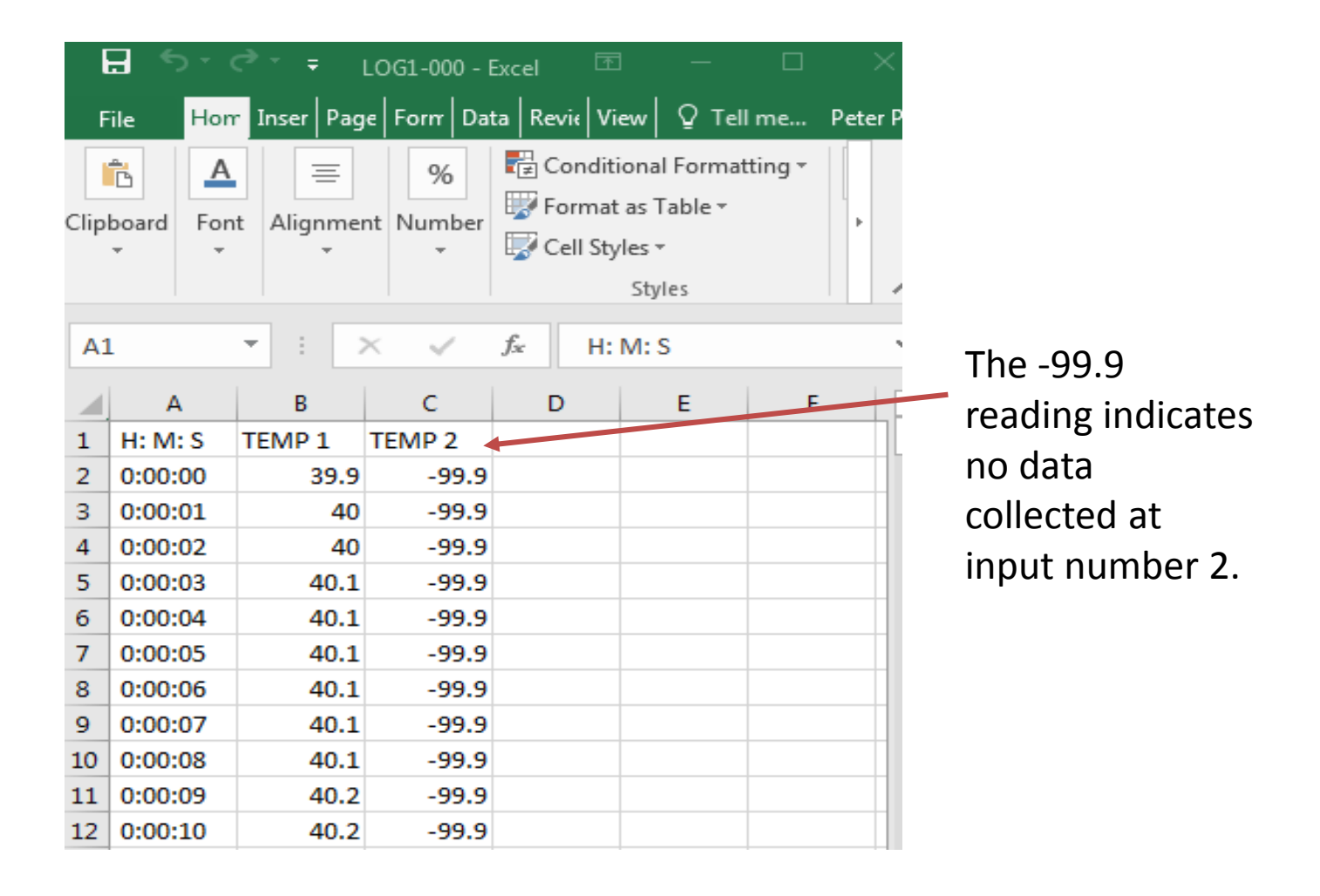

#### **Turn off the data logger to save the battery.**